# TRIMBLE<sup>®</sup> AUTOBID<sup>®</sup> MECHANICAL 2017v1.2

This document provides basic information about enhancements and modifications in release 2017 v1.2 of the Trimble® AutoBid® Mechanical software. More detailed information can be found in the online help system as well as in the Video Presentations accessible from the Help menu and the autorun screen.

The What's New Video Tutorials command allows you to view a demonstration of the new features and modifications included in this release.

The Release Notes cover the following topics:

- ► **[Introduction](#page-0-0)**
- ► **New Features, [Enhancements,](#page-1-0) and Modifications**
- ► **Essential release [information](#page-2-0)**
- ► **Update installation [instructions](#page-3-0)**
- ► **Product [assistance](#page-14-0)**
- ► **Legal [Notices](#page-15-0)**

## <span id="page-0-0"></span>**Introduction**

These Release Notes describe enhancements and modifications to version 2017 v1 & v1.1 of the Trimble® AutoBid® Mechanical software.

#### Software Delivery

All users that are current under a Software Support and Maintenance subscription will receive an email with links to download the software and documentation. DVDs can be ordered for a charge. Please contact your sales representative.

#### Upgrade Procedure

See the **[Update installation instructions](#page-3-0)** section of this document for requirements to install this update. Trimble recommends that you print these instructions to help ensure proper operation of the software application after installation.

Version 2017 v1.2 Revision A\_ENG March 2018

## **Compatibility**

#### **Operating Systems**

This version of the AutoBid Mechanical is compatible with:

- Windows 10
- 32-bit and 64-bit Windows<sup>®</sup> 7

*Please note: We do not support Windows 7 Home Edition, Windows 8.x or Windows 10 S*

For a complete listing of System Requirements/Technical Specifications, please go to our website: [http://mep.trimble.com/products/estimating/trimble-autobid-mechanical/trimble-autobid-mechani](http://mep.trimble.com/products/estimating/trimble-autobid-mechanical/trimble-autobid-mechanical-system-requirements) [cal-system-requirements](http://mep.trimble.com/products/estimating/trimble-autobid-mechanical/trimble-autobid-mechanical-system-requirements)

In order to run AutoBid Mechanical on 4K monitors please follow the instructions in this support note: http://go.trimble.com/rs/593-HFN-635/images/Using AutoBid on a 4K Monitor.pdf

#### **Trimble**® **Quick Link**

The AutoBid Mechanical software includes an interface with Trimble Quick Link licensing and communication system. You must install the updated Quick Link software to ensure that you have the latest functionality.

## <span id="page-1-0"></span>**New Features, Enhancements, and Modifications**

After the release of Trimble® AutoBid® Mechanical 2017v1 issues were reported from the field that have been addressed with Trimble® AutoBid® Mechanical 2017v1.2. We appreciate the feedback and are continuously improving and evolving the product to meet the needs of our customers. This document lists modifications and corrections to the original Trimble® AutoBid® Mechanical 2017v1 release. Trimble recommends users that are currently running Trimble® AutoBid® Mechanical 2017v1 update to this version.

- 1. Fixed an issue with managing Trimble Reports where *Manage Reports Select All & Save* did not restore all previously unmarked reports in the Report File Area.
- 2. Fixed issues where the Submitted Cost report was missing values or was showing incorrect counts or sizes.
- 3. Addressed reporting issue with the Recap with Total Cost report where with certain systems not all pipe types were listed.
- 4. Addressed problems when converting from AutoBid Mechanical 2014v1 a full or some master or project backups wouldn't convert properly over to AutoBid Mechanical 2017v1.
- 5. Addressed issues when multi-selecting multiple lines in the Audit trail and then running the delete function.
- 6. Addressed problems were project merge with projects that contain takeoffs in on-screen view or graphical takeoff did not merge all takeoff annotation properly.
- 7. Fixed problems with the Undo branch function that were causing an error message.
- 8. Corrected an inconsistency problem where changing a fitting that is a branch from a route line in on-screen view triggered a branch spec error.
- 9. Addressed a problem where a scale that was added to the company settings but not selected as default scale was not visible and selectable in drawing scopes.
- 10. Fixed an issue where merging projects with specs that don't exist in both projects caused a wrong error message.
- 11. Fixed the wording of an error message when copying symbol schedules from one project into another. AutoBid Mechanical will never overwrite existing symbols.
- 12. Improved performance when using the branch with elbow function.
- 13. Fixed an issue where certain Rapid Reports created in AutoBid Mechanical 2016 didn't run properly in AutoBid Mechanical 2017v1
- 14. Addressed problems where the joint-to-joint merging function removed joint components.
- 15. With AutoBid Mechanical 2014v3 pressing F12 in the summary tab allowed the user to export a text file of the summary page. With AutoBid 2017v1 & v1.2 this can be accomplished by going in the summary tab, selecting *Options - File - Print Review*. Once the Trimble report becomes visible the user can export various file sizes at the top right under the "Export to" drop down.

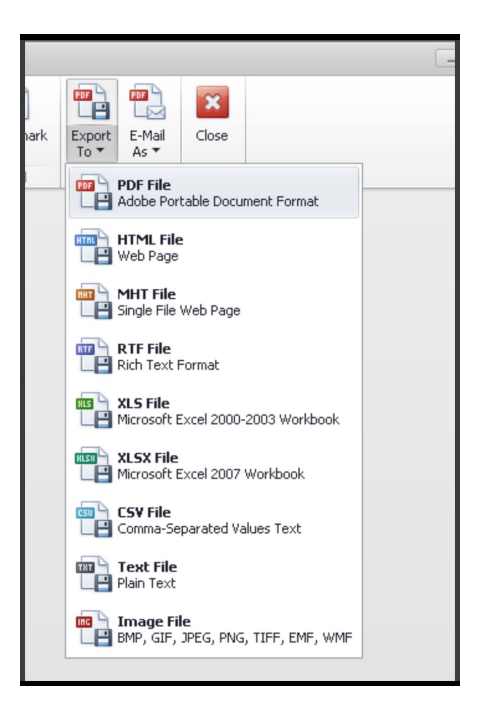

# <span id="page-2-0"></span>**Essential Release Information**

## Windows Operating System Updates

To successfully install this AutoBid Mechanical software update, your system must be up-to-date with all Windows updates. If a reboot of your system is necessary after Windows updates have been installed, you must perform this function before starting the AutoBid Mechanical installation procedures outlined in this document.

## Trimble® Quick Link Software

The Trimble® AutoBid Mechanical software requires Trimble® Quick Link licensing and communication software. This software is included on the AutoBid Mechanical Installation media.

This installation may require a restart of your computer. Trimble recommends that you do this during a non-busy time or after hours to minimize disruptions in your company's workflow.

## Compatible Versions for this Update

Release 2017 v1.2 of the AutoBid Mechanical software can be updated from release 2017v1, 2017v1.1, 2016 v1 or 2014 v3. Installing the 2017 v1.2 release does not affect your current 2014 v3 installation or database. The two releases can run on the same computer. This allows you to finish jobs in 2014v3 software and also allows access to the older projects if you need to convert them later.

 $\hat{V}$  **Tip** – If you are not currently on release 2014 v3 or 2016 v1, you must update to 2014 v3 before upgrading to 2017 v1.2.

## **Worksheets**

Since release 2016v1 the following worksheets have been replaced by functionality in Rapid Reports. If you are currently working on a project in 2014 v3 that uses either of these worksheets, you will

need to finish the project in 2014 v3.

- Subcontractor Summary
- G&A Summary

# **New installation instructions**

Please follow the instructions in the *Lets Get Started Foldout* and the [Trimble AutoBid Mechanical](http://mep.trimble.com/sites/mep.trimble.com/files/documentation/ABMC-installation-instructions.pdf) [Installation Guide](http://mep.trimble.com/sites/mep.trimble.com/files/documentation/ABMC-installation-instructions.pdf) which can be found on the product DVD as well as on our website <http://mep.trimble.com/support/trimble-autobid-mechanical>

# <span id="page-3-0"></span>**Update installation instructions**

The information below outlines the update installation requirements for Trimble<sup>®</sup> AutoBid<sup>®</sup> Mechanical 2017 v1.2.

### AutoBid Mechanical version verification

- 1. Open the AutoBid® Mechanical application currently installed
- 2. Go to **Help / About AutoBid® Mechanical** to see which version you are currently running.

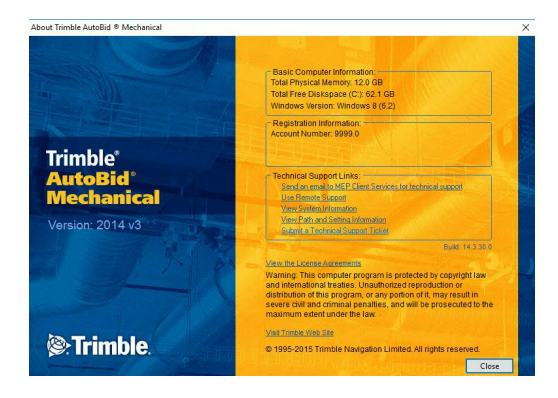

3. If you have **Release 2016 v1** installed, close the About Trimble AutoBid® screen. Proceed to the installation procedures under the topic **Updating from Release 2016 v1 to 2017 v1.2**

If you currently have **Release 2014 v3** installed close the About Trimble AutoBid® screen. Proceed to the installation procedures under the topic **Updating from Release 2014 v3**.

If you **do not** currently have **Release 2014 v3** installed, you must install it before you install the 2017 v1.2 update. Earlier versions of the software do not allow the conversion to the new SQL database. Please refer to the 2014 v2 update instructions or contact technical support for assistance with your update.

## Updating from Release 2016 v1 to Release 2017 v1.2

Make sure all Microsoft Windows® based applications are closed, including e-mail software before you start the update.

### Quick Link Hub IP Address

Before you can install the AutoBid Mechanical 2017 v1 software release, the installation routine must validate installation and communication with the Quick Link Hub. You must have the TCP/IP Address and TCP/IP Port information available to proceed. To obtain this information open the Quick Link Hub application already installed on your system.

### Installation & Validation Procedures

1. In the Software *Installation Links* area, click **AutoBid Mechanical**.

Trimble has several built-in validations to ensure Trimble® Quick Link and AutoBid Mechanical communicate properly. Your Quick Link Hub must be validated before you can continue the installation.

– If the validation is successful, the installation continues. Go to the [Continue Installation](#page-5-0) topic below.

– If the validation is unsuccessful, a message displays. Click **OK** and then

proceed to *step 2*.

2. In the *Check Quick Link Installation* dialog, enter the following information:

#### **Hub Address**

This is the TCP/IP Address assigned to the Quick Link Hub.

#### **Port**

This is the TCP/IP Port assigned to the Quick Link Hub. Note: The default Port must always be 31958.

#### Click **Continue**.

– If the connection is validated, click OK in the message and then proceed to the **[Continue Installation](#page-5-0)** topic below.

– If you have entered the correct information and the data still cannot be validated, you may need to update Quick Link Hub and Quick Link Management Studio to the latest version. Please refer to the [Update Quick Link Hub and Quick Link Management Studio](#page-8-0) instructions below.

– If you updated to the latest version of Quick Link Hub and Quick Link management Studio and you have entered the correct information and the data still cannot be validated, you will need assistance from your IT professional. Trimble has provided an Installation Checklist document on the product DVD to step through some troubleshooting procedures in order to make sure your environment allows the proper required communication. This document can be found in the manuals folder on the installation media.

## <span id="page-5-0"></span>**Continue Installation**

The InstallShield Wizard prepares to install the software. Please be patient. This procedure may take a few minutes.

The Welcome to the InstallShield for AutoBid Mechanical screen displays. Click Next.

**Note** – *If you are installing in a central/network environment, you must install the server module first (either Stand-Alone or Database) and then the Workstation. You will be unable to connect your workstation until there is a data server available.*

### **Running AutoBid Mechanical v2017 v1.x for the First Time**

### Database Connection (Stand-Alone/Workstation Installations)

When you open the AutoBid Mechanical workstation module for the first time, you are presented with a database connection screen. Refer to the AutoBid Mechanical Conversion document for detailed instructions on creating the database connection. **Login** – You may either log in using your Windows login, or use SQL Authentication. The login information below pertains to the Trimble installed instance of the Microsoft SQL Server. The default login is:

Login: sa Password: Trimble\*10368

#### Installing ABMC onto a server with existing instance

When installing AutoBid Mechanical on a computer that already has a "non Trimble" Microsoft SQL server instance, the installer will allow you to select to which instance you would like to install the Database. If a "Trimble" instance is present, the installer will install it to the "Trimble" instance.

When installing workstations, users will need the information to connect to the database. The connection information can be found in this file:

C:\ProgramData\Trimble\ABMC\AfterInstall\InstalledServer.txt

## Updating from Release 2014 v3

### General Recommendations

The update installation in this release includes a procedure that verifies your database. Depending on the size of your database, the installation may take several hours to install.

- Trimble recommends that you install this update during a non-busy time to avoid work stoppage during the time the update is being installed
- Before you install this update, Trimble recommends that if you have not already completed a backup, you do one now. To safeguard against data loss or computer failures, performing a backup of your AutoBid Mechanical database prior to installing any update is advisable.
- To ensure proper operation of the AutoBid Mechanical software after installation, Trimble strongly suggests that you print, review, and follow the procedures in this document carefully.

**Note –** The AutoBid Mechanical software update installs only program modifications and enhancements. Your existing tables, specifications, and estimates are not impacted in any way.

### AutoBid Mechanical Database Backup

Trimble recommends that you perform a backup of your AutoBid Mechanical 2014 v3 database prior to installing the 2017 v1 update.

**Note** – *Do not rely on a server-type backup.*

- 1. Open the AutoBid Mechanical, release 2014 v3 software.
- 2. In the main AutoBid Mechanical window, choose File / Backup.
- 3. In the AutoBid Mechanical Backup window, click Browse and navigate to the backup file location. Enter a File name and then click Save. Trimble recommends that you save the backup file to a folder outside AutoBid Mechanical, for example, a DVD-RW or a network drive. Click Next.
- 4. Select Full (AutoBid Mechanical System). Click Next. A progress indicator displays on your screen during the backup process. When complete, the backup window closes and your system returns to the main AutoBid Mechanical window.

**Note –** *Do not click Cancel at any time during the backup process or your backup will not be created!*

5. To close the AutoBid Mechanical, release 2014 v3, application, choose File /

Exit. OR

Click  $\mathbb{R}$  in the upper right corner of the main window.

**Tip** – Refer to the Database Maintenance topic in the online help system or the Masters and System Maintenance online manual for more information on backing up your AutoBid Mechanical database

#### Enable .NET Framework Features

- **Server 2008 and Server 2008 R2**: You may need to enable the .NET Framework 3.0 Features in the Server Manager.
- **Server 2012**: You may need to enable the .NET Framework 3.5 Features in the Server Manager.

 $\hat{V}$  **Tip** – Contact your IT Professional if you need assistance with this process.

**Note** – *This is required for The Quick Link software as well as SQL Server Express.*

### Close Windows Applications

When you have completed the steps outlined in the topics above, make sure all Microsoft Windows® based applications are closed, including email software before you proceed.

**Note** – *If you are currently using Trimble® Quick Link for any other Trimble application, you will need to also close the Hub and Management Studio while updating the Quick Link software. Any Trimble application using Quick Link will not have access to licensing during this time. Trimble recommends that you do this during a non-busy time or after hours to minimize disruptions in your company's workflow.*

# <span id="page-8-0"></span>**Trimble Quick Link Update**

*Tip* – You must install the Quick Link software update in order to ensure that you have the latest functionality.

#### Insert Installation Media

1. On the computer where your Trimble Quick Link software is installed, insert the AutoBid Mechanical installation media into the appropriate drive of the computer. Wait a moment.

If the installation does not start a few seconds after you insert the installation DVD, proceed as follows:

- Double-click on the Computer Desktop icon.
- Locate the drive containing the AutoBid Mechanical installation media.
- Click on it to display the contents of the media.
- Double-click autorun.exe to open the AutoBid Mechanical main installation screen.

**Note** – *Depending on your computer settings, the .exe extension may not display.*

2. In the Software Installation Links area, click Trimble Quick Link. The Quick Link installation screen displays.

#### Hub Installation

- 1. Click Quick Link Hub.
- 2. The welcome screen displays. Click Next.
- 3. Click Finish.

#### Management Studio

**Note** – *You must update all computers that currently have an installation of the Management Studio software.*

1. Click Quick Link Management Studio. The routine prepares the files for installation.

- 2. The welcome screen displays. Click Next.
- 3. When the installation is complete, click Finish. No further action is required at this time.

#### Return to Main Page

In order to install the AutoBid Mechanical software update, click Back to Main Screen and then refer to the next section for instructions.

## AutoBid Mechanical Installation

### **Update Installation**

### Quick Link Hub IP Address

Before you can install the AutoBid Mechanical 2016 v1 software release, the installation routine must validate installation and communication with the Quick Link Hub. You must have the TCP/IP Address and TCP/IP Port information available to proceed.

#### Installation/Validation Procedures

1. In the Software *Installation Links* area, click **AutoBid Mechanical**.

Trimble has several built-in validations to ensure Trimble® Quick Link and AutoBid Mechanical communicate properly. Your Quick Link Hub must be validated before you can continue the installation.

- If the validation is successful, the installation continues. Go to the Continue Installation topic below.
- If the validation is unsuccessful, a message displays. Click **OK** and then proceed to *step 2*.
- 2. In the *Check Quick Link Installation* dialog, enter the following information:

#### **Hub Address**

This is the TCP/IP Address assigned to the Quick Link Hub.

#### **Port**

This is the TCP/IP Port assigned to the Quick Link Hub. Note: The default Port is 31958.

#### Click **Continue**.

● If the connection is validated, click OK in the message and then proceed

to the Continue Installation topic below.

● If you have entered the correct information and the data cannot be validated, you will need assistance from your IT professional. Trimble has provided an Installation Checklist document to step through some troubleshooting procedures in order to make sure your environment allows the proper required communication. This document can be found in the manuals folder on the installation media.

#### Continue Installation

The InstallShield Wizard prepares to install the software. Please be patient. This procedure may take a few minutes.

- 1. The Welcome to the InstallShield for AutoBid Mechanical screen displays. Click Next.
- 2. The Software End User License Agreement screen displays. Read the Agreement. Click I accept the terms of the license agreement. Click Next.
- 3. The Trimble Support and Maintenance Policy screen displays. Read the Agreement. Click I accept the terms of the license agreement. Click Next.

**Note** – *You must accept the terms of each agreement to proceed with the installation. If you want a hard copy of the agreement, click Print.*

4. In the Select *Install Type* screen, click the option button based on the type of installation you are doing.

 **Workstation**

 $\hat{V}$  **Tip** – If you are installing as a workstation, you must install the software on the server as well. See *DataServer: Database and Tools* section below.

Selecting this option provides access on the installation computer to both the AutoBid Mechanical and Takeoff modules in AutoBid Mechanical.

● If this is the type of install you wish to perform, select the radio button and then click **Next**.

#### **DataServer: Database and Tools**

This option is for network installations where multiple users will be accessing the application. With this option, you cannot use the application at the server.

● If this is the type of install you wish to perform, select the radio button and then click **Next**.

#### **Stand-Alone: Installation of all Features**

This option installs all features on the computer.

● If this is the type of install you wish to perform, select the radio button and then click **Next**.

**Note** – *If you are installing in a central/network environment, you must install the server module first (either Stand-Alone or Database) and then the Workstation. You will be unable to connect your workstation until there is a data server available.*

- 5. The Choose Destination Location screen displays., Trimble recommends that you install the software in the default location displayed on the screen. Click Next.
- 6. In the Ready to Install the Program screen, click Install. The AutoBid Mechanical software installation routine begins installing the required files. During the installation process, the progress indicator may periodically appear to pause. This is normal behavior.

### Microsoft® SQL Server® Express

The AutoBid Mechanical application requires Microsoft SQL Server to manage your data. The installation routine will attempt to locate the Microsoft SQL Server application on your computer. If the necessary application is not found, the install will automatically launch the Microsoft SQL Server Express install. *Please be patient as this process will take some time to complete. Do not discontinue this installation.*

Microsoft SQL Server Express should be able to accommodate most databases. If you keep a very large number of projects and your database exceeds the maximum size allowed by Microsoft SQL Express, you will need to upgrade to Microsoft SQL Server. Please contact Trimble MEP Client Services if you believe that you need to upgrade.

 $\nabla$  **Tip** – Microsoft SQL Server is only supported with 64-bit operating systems.

### Additional Steps for Stand-Alone and Server Installations

You will be presented with a dialog to choose whether you will be converting your 2014v3 data or starting with 2017v1 new user data.

1. Select the I will be converting data from AutoBid Mechanical 2014 v3 option button.

**Tip** – Do **not** select the install options. Those are intended for new customer installations only.

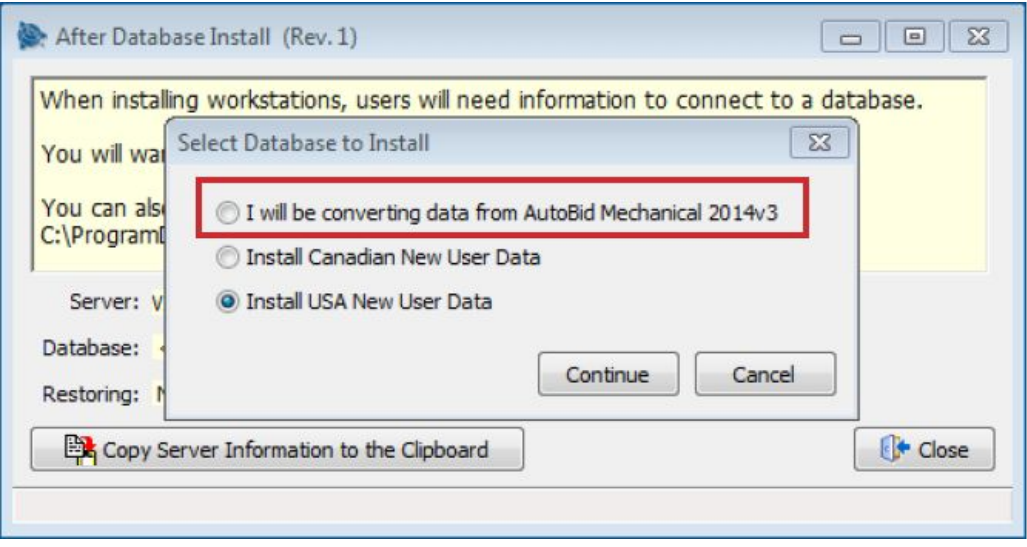

**Note** – *You must make a selection in this dialog to proceed!*

- 2. Click Continue. A progress indicator displays during the restore process.
- 3. When the restore completes, click OK in the message.

 $\hat{V}$  **Tip** – Make note of the database connection information in the dialog.

- If installing on a network, your employees will need this information to connect to the database.
- You can also click Copy Server Information to the Clipboard and then paste it into the connection screen.
- 4. Click Close. The installation routine adds the remaining required files.
- 5. When installation is complete, click Finish.

### **Running AutoBid Mechanical for the First Time**

### Database Connection (Stand-Alone/Workstation Installations)

When you open the AutoBid Mechanical workstation module for the first time, you are presented with a database connection screen. Refer to the AutoBid Mechanical Conversion document for detailed instructions on creating the database connection.

**Login** – You may either log in using your Windows login, or use SQL Authentication. The login information below pertains to the Trimble installed instance of the Microsoft SQL Server. The default login is:

Login: sa Password: Trimble\*10368

## Project Conversion (Stand-Alone/Workstation Installations)

If during the install you selected the option to convert your 2014v3 data, the first time you launch AutoBid Mechanical 2016v1 or 2017v1, you will be prompted to convert your 2014v3 data. Please refer to the AutoBid Mechanical Conversion document.

# <span id="page-14-0"></span>**Product Assistance**

Trimble offers several avenues to obtain help using the AutoBid Mechanical software program.

### Accessing the Online Help

The online help is easy to use and is accessible through any of the following methods:

- Press the [F1] key at any time while using the program to display help for the current screen or dialog.
- Click the **Help** menu and then select the appropriate option from the menu. You can scan the Table of Contents, use the Index, or the Search function to find the information you are looking for.
- Use the **Index** tab to locate key words throughout the help system.
- Use the **Search** tab to find specific words used in the help system; for example, you might search for the word delete for instructions on deleting certain data from your system.

#### Videos

#### *Update Videos*

The *What's New Video Tutorials* command on the *Help* menu allows you to view a demonstration of the modifications and enhancements included in this release of AutoBid Mechanical. You have the option of installing the videos directly to your hard drive or viewing them from the AutoBid Mechanical Installation DVD.

#### *Video Libraries*

The *Video Library* command on the *Help* menu provides you with demonstrations of many of the features in AutoBid Mechanical. You can view these as a refresher to training classes you have attended. You can also use them to become more familiar with the application prior to attending Training.

## Trimble MEP Client Services

You can send a message directly to MEP Client Services by going to **Help / Send message to Technical Support**. This feature allows you to describe your issue, as well as attaching a screenshot.

- Before calling Client Services, we suggest that you consult the online help. Many of the common procedures and questions are covered in this system.
- Trimble MEP Client Services is available during regular business hours Monday through Friday.

*Note: We are not available on major holidays.*

**Toll-free Telephone** 1-800-234-3758

Website [mep.trimble.com](http://mep.trimble.com/)

## <span id="page-15-0"></span>**Legal Notices**

#### Trimble Inc.

116 Inverness Drive East, Suite 210

Englewood, Colorado 80112

#### 800-234-3758

#### Copyright and Trademarks

©1999-2017 Trimble Inc. All rights reserved. Trimble, the Globe & Triangle logo, AutoBid, DuctDesigner 3D, and PipeDesigner 3D, are trademarks of Trimble Inc., registered in the United States and in other countries. Microsoft, SQL Server, and Windows are either registered trademarks or trademarks of Microsoft Corporation in the United States and/or other countries.Other brand and product names are trademarks or registered trademarks of their respective holders.

This publication, or parts thereof, may not be reproduced in any form, by any method, for any purpose, without the written consent of Trimble Inc.

#### Release Notice

This is the Trimble AutoBid Mechanical Software Release Notes (Revision A). It pertains to the release 2017 v1.2 of the Software. The topics within this manual:

- Are subject to change without written notice.
- Companies, names, and data used in any examples are fictitious.
- Screenshots included in the help topics may not be exactly as in the software application.

#### Edition

Trimble® AutoBid® Mechanical Release Notes. Release 2017 v1.2.